# **ABROADOFFICE INSTRUCTIONS** for Program Directors

## Function 1: How to Access student files in AbroadOffice (AO): http://edgewood.abroadoffice.net/welcome.html

- Log into your AO account using default: Edgewood email and Password: password
- Review student Information by clicking on the student's name (located under the Student tab on the top bar)

## **Function 2: Search and Review Program Information**

\*Every program in AO has its own page where users view specific program and country information

- Click *University Home* on the far left column
- Go to the Program Search bar
- Under <u>Program Type</u> select *Edgewood Programs*
- Make sure the <u>Program Country</u> and <u>Program Term</u> view as ALL
- Click Search, find your program and review content
  - \* CGE will edit content- send to Hannah Lloyd if needed

## Function 3: Review Student Forms: Located in Admin Area under Students (top bar)

## Types of Forms

- Online Forms (0/1)
  - These forms are not required, but are available for the student to review (i.e. checklists & handouts)
  - Additional documents can be added here for your specific program (i.e. itinerary) -contact CGE
  - Edgewood College Study Abroad Scholarship Applications will be located here.
  - Program Agreements will be located here.

#### Application Forms (0/2)

- These forms are required
- Students will complete: *Edgewood's Study Abroad Application* and/or a *Program Specific Application* (other materials can be added depending on the program i.e. *Reference Form*)

\*Once the student completes their application forms:

<u>Program Directors will then review and approve their applicants Program Specific Application</u> by changing the student's status to 'Approved." This must be done by the first Tuesday following the application deadline for scholarship review purposes.

## • Enrollment Forms (0/6):

\*All student Enrollment Forms need to be completed by the CGE form deadline (determined at the beginning of each semester) including:

- Study Abroad Student Code of Conduct, Responsibilities and Liability Waiver
- Upload a color copy of your *Passport* ID page
- International Travel Wellness Report
- Emergency Contact Form
- Edgewood's HTH Health Insurance Enrollment Form

#### Evaluation Forms (0/1)

-The CGE can help create evaluation surveys for your program

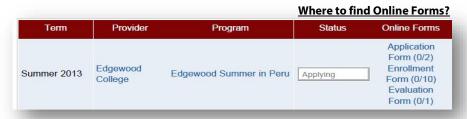

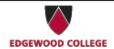

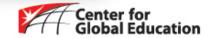

## **How to: Scan and Upload a Document**

## All copiers on campus have FREE scan options available for students.

- -Please scan documents to your Edgewood email
- -Retrieve document from email and save as a PDF file
- -Upload PDF document into AbroadOffice using the available browser option

#### **Function 4: Student Status**

• At some point this will allow PD's to manage their programs and student status independently. Currently the CGE will monitor the students.

#### Function 5: Send Email or Add Note to Group or Individual Student

#### Send Email

\*Emails sent through AO are recorded in student profiles

- Under the Students tab
- Select Users located next to Status(check box for desired students)
- Scroll to bottom of page-click Send Email
- Compose message and send

## Add Note

\*Notes are recorded in student files without option for student's to view

- Students tab
- Select Users located next to Status(check box for desired students)
- Scroll to bottom of page-click *Add Note*

#### How to view emails and notes in student files

- Click into a student file
- Scroll down to view emails/notes

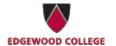

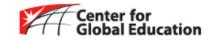